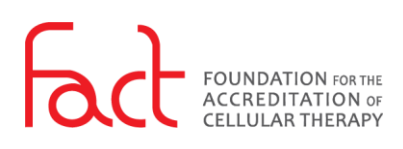

## HOW-TO: LOG IN

**FOR:** Public Users

**DESCRIPTION:** The log in process for all FACT SSO enabled systems.

## **PREREQUISITES:**

- The user must have a pre-existing user account in the FACT Accreditation Portal or the FACT Annual Compliance system (NAVEXOne®).
- The user must have knowledge of their FACT SSO username and password. To obtain this information, refer to *[How-To: Reset My Password](https://fact.navexone.com/content/docview/?docid=544&public=true&fileonly=true)*, IT.GDE.8.002.

## <span id="page-0-0"></span>**PROCESS:**

- 1. Navigate to an SSO enabled FACT system:
	- [FACT Accreditation Portal](https://portal.factglobal.org/)
	- FACT Annual Compliance
- 2. If this is your first-time logging in using Single Sign On (SSO), select *Forgot your Password?* and refer to *[How-To: Reset My Password](https://fact.navexone.com/content/docview/?docid=544&public=true&fileonly=true)*.

After initial set-up of SSO, enter your email address and password.

- 3. Select *Keep me signed in,* for the system to recall your email address and to log in to other systems.
- 4. Select *Login*.
- 5. After logging in, you are redirected to the original system URL accessed at ste[p 1](#page-0-0).

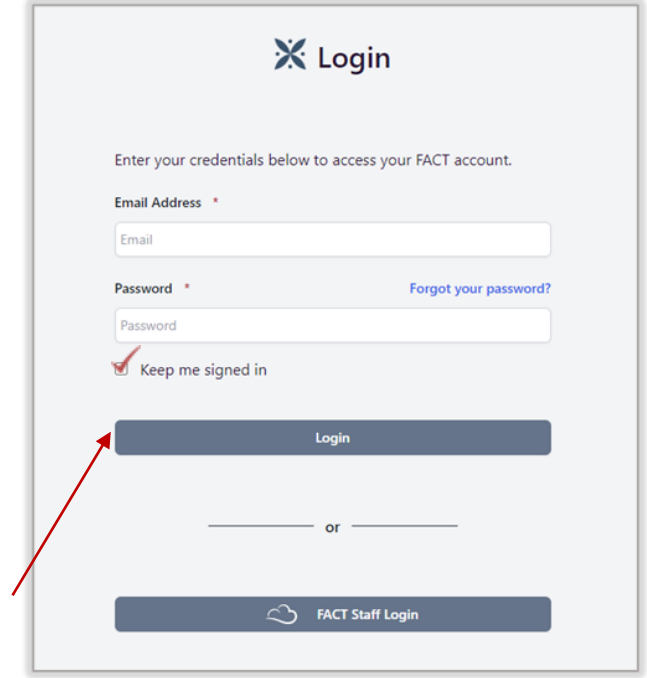

**SSO Login Form**